## Zoomの使い方について

## **1 Zoomをインストールしましょう**

まずは Zoom をパソコンやスマホにダウンロードします。Zoom の公式サイトを開き、右上の 「サインイン」をクリックします。あとは,ガイドに従ってインストールをします。

- ① Zoom に使用する Email を入力し,「サインイン」ボタンをクリックする
- ② 確認画面が出て,問題なければ「サインイン」をクリックする
- ③ "案内メールを送信しました"と表示されるので,登録した Email を確認する
- ④ 確認メールの中に「有効化する」というボタンがあるのでこちらもクリックする
- ⑤ 登録者の姓名,パスワードを入力する画面があるので,これらを入力し,オレンジの ボタンをクリックする
- ⑥ 「ほかの人を招待しますか?」と尋ねられるので「スキップ」ボタンをクリックする
- ⑦ この後,Zoom のダウンロードボタンが表示されるので,ダウンロードを実行する

## **2 Zoomで日曜学習参観や個人面談に参加しましょう**

Zoom をインストールしたパソコン等で,事前にメールで配信された各クラスの URL にアクセ スします。または、QR コードを読み込んでアクセスします。

① Zoom が立ち上がり,「このミーティングをホストが開始するまで待機しています」と表 示されます。

②ホスト(学校側)が参加を許可することでミーティング(授業や面談)が始まります。 ③ご自身の表示名を変更します。

- ・画面下の「参加者」アイコンをクリックし,参加者リスト内のご自分の名前にカーソル を合わせて,「名前の変更」ボタンから変更します。
- ・「児童氏名(続柄)」が,自分の映像の下に表示されるように設定します。 例:附属太郎(母),赤城花子(父)

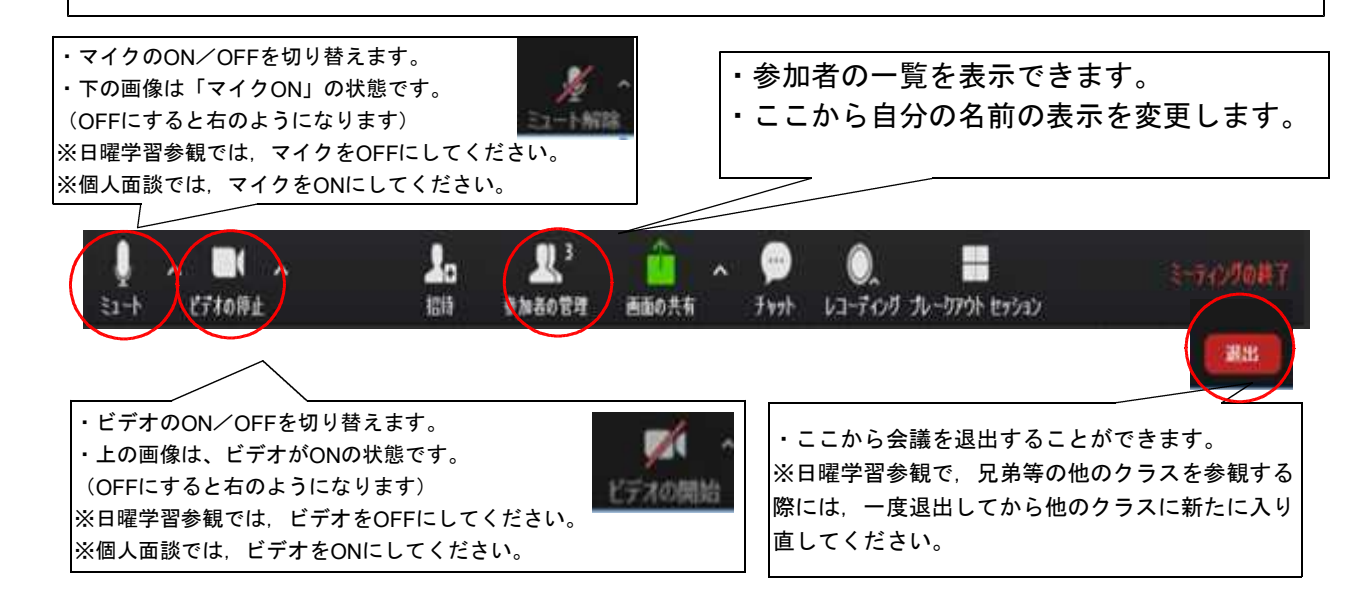